# **Cum s verificai un pontaj neverificat**

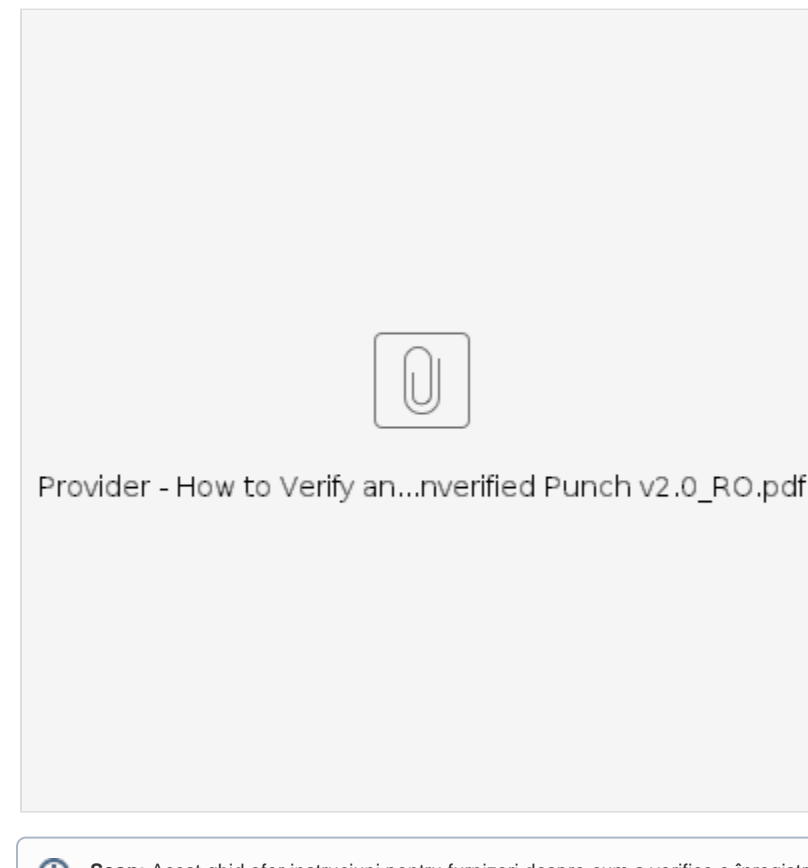

Scop: Acest ghid ofer instruciuni pentru furnizori despre cum s verifice o înregistrare cu statut "neverificat" în OR PTC DCI prin intermediul portalului web, internetului mobil i aplicaiei mobile. Înregistrrile cu statut "neverificat" sunt înregistrri editate sau create de un membru al personalului de stat i trebuie verificate, astfel încât furnizorul s fie pltit pentru tur.

**Rezultat:** Furnizorul a verificat în mod corespunztor toate înregistrrile de timp neverificate în OR PTC DCI.

- [Cum s verificai înregistrri în portalul web OR PTC DCI.](#page-0-0)
- [Cum s verificai înregistrri folosind internet mobil OR PTC DCI.](#page-0-1)
- [Cum s verificai înregistrri folosind aplicaia mobil OR PTC DCI.](#page-0-2)
- [Related articles](#page-1-0)

### <span id="page-0-0"></span>**Cum s verificai înregistrri în portalul web OR PTC DCI.**

- 1. Deschidei un browser web i navigai la [dcisoftware.com.](https://dciconfluenceprod.dcisoftware.com/orptc.dcisoftware.com)
- 2. Facei clic pe "Entries" (Înregistrri).
- 3. Selectai statutul "Unverified" (Neverificat) din filtrul Status (Statut).
- 4. Facei clic pe "Search" (Cutare) pentru a vizualiza toate înregistrrile neverificate.
- 5. Facei clic pe înregistrarea pe care dorii s o verificai.
- 6. Facei clic pe "Verify" (Verificare) dac înregistrarea pare corect.

### <span id="page-0-1"></span>**Cum s verificai înregistrri folosind internet mobil OR PTC DCI.**

- 1. Autentificai-v în OR PTC DCI folosind browser-ul web de pe dispozitivul dvs. inteligent ([dcisoftware.com\)](https://dhsoha.sharepoint.com/sites/pwa/Provider%20Time%20Capture%20(PTC)/ProjectDocuments/orptc.dcisoftware.com).
- 2. Atingei butonul meniu aflat în colul din dreapta sus.
- 3. Selectai opiunea "Entries" (Înregistrri) din list.
- 4. Sunt afiate înregistrrile dvs. Putei vizualiza înregistrri, toate înregistrrile i putei verifica înregistrrile, dac este necesar.
- 5. Selectai o anumit înregistrare pe care dorii s o verificai.
- 6. In cazul în care pontajul nu este verificat, putei verifica înregistrarea pentru a v asigura c este corect i putei atinge "Verify" (Verificare).

## <span id="page-0-2"></span>**Cum s verificai înregistrri folosind aplicaia mobil OR PTC DCI.**

- 1. Dup ce v autentificai în aplicaia mobil OR PTC DCI, atingei cele trei linii din colul din stânga sus pentru a deschide meniul.
- 2. Atingei "Entries" (Inregistrri)
- 3. Atingei înregistrarea pe care dorii s o verificai.
- 4. Atingei "ACTION" (Aciune).
- 5. Atingei "Verify" (Verificare).
- 6. Atingei "Confirm" (Confirmare).

#### <span id="page-1-0"></span>Related articles

- [Ghidul setrilor utilizatorului](https://dciconfluenceprod.dcisoftware.com/pages/viewpage.action?pageId=9241467)
- [Cum se folosete brelocul](https://dciconfluenceprod.dcisoftware.com/pages/viewpage.action?pageId=48171438)
- [Erori frecvent întâlnite la introducerea pontajelor i înclcrile regulilor de afaceri](https://dciconfluenceprod.dcisoftware.com/pages/viewpage.action?pageId=9241491)
- [OR PTC DCI Ghidul furnizorului](https://dciconfluenceprod.dcisoftware.com/display/ORPD/OR+PTC+DCI+Ghidul+furnizorului)
- [Setri de conectare i utilizator](https://dciconfluenceprod.dcisoftware.com/pages/viewpage.action?pageId=9242005)